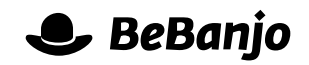

# Release note

## Editing a Scheduling

#### **Release date: 13 December 2013**

The process of how you edit an individual Scheduling in the Schedule page of Movida has changed, for the better!

This note describes what has changed in full, and as usual you can contact **[support](mailto:support@bebanjo.com?subject=Basic%20scheduling%20in%20Movida)** or your technical account manager for further clarification.

### **BeBanjo reference(s)**

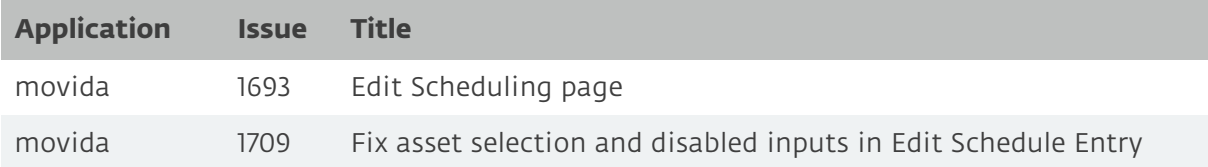

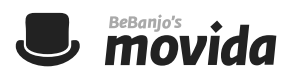

#### **Schedule**

When you click the Edit link next the Scheduling of a Title on the Schedule page the new Edit Schedule Entry page is displayed, here's an example for an **archive** Scheduling:

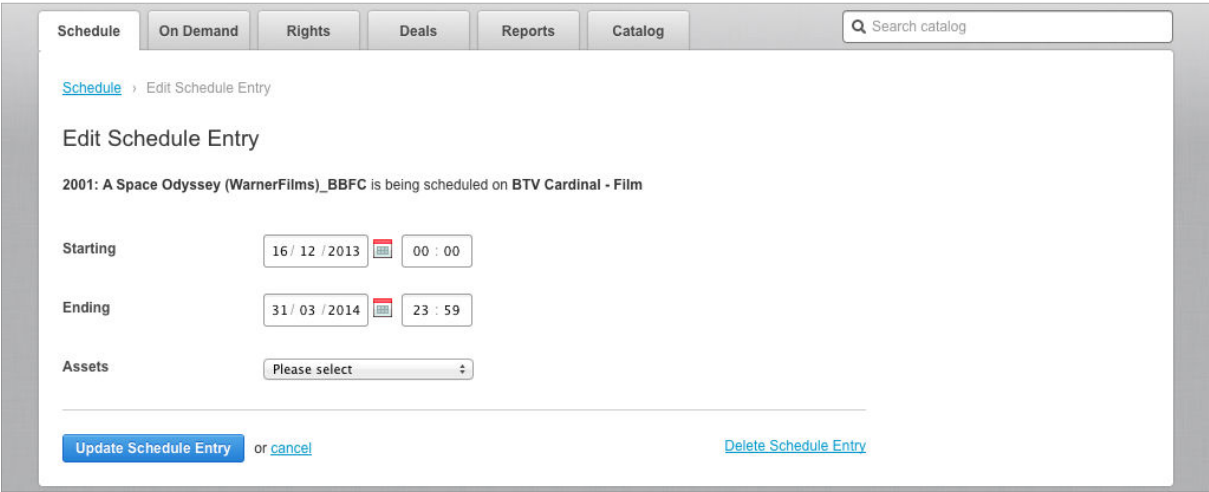

Notice that the Starting (put-up) and Ending (take-down) dates are now entered using a calendar pop-up; you can also simply enter the date values. We think this makes the entering of dates faster and more accurate. These date and time values cannot be modified for a **catch-up** Scheduling. You can also use the new **Delete Schedule Entry** option to remove an **archive** Scheduling.

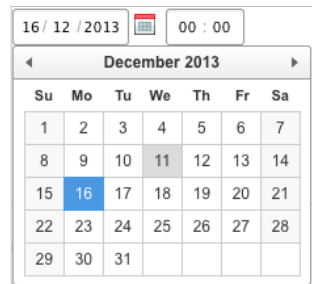

The behaviour of the Assets pop-up is determined by whether automatic Asset selection is enabled for your Company in Movida (see the **release note from 10 July 2013**). The options are:

- **Please select** (if automatic Asset selection is **disabled** and an Asset isn't selected)
- **Use most recent asset** (if automatic Asset selection is **enabled**)
- A list of **existing** Assets for you to choose from
- **Create a new asset...**

Here's how the Assets pop-up shows the list of existing Assets:

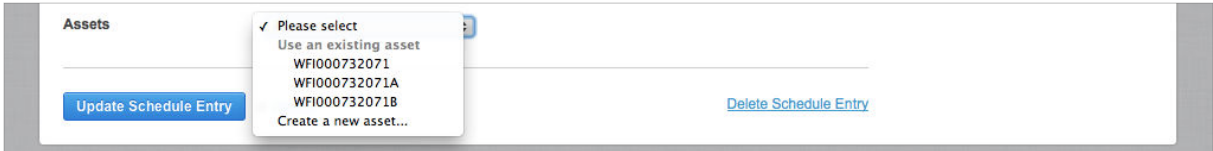

When the **Create a new asset...** option is chosen then Movida *suggests* an Asset Name that is unique and based on rules defined for your company in Movida, like this:

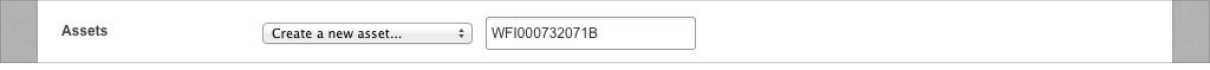